# Relevé de présence - Web Employé

Guide de l'utilisateur

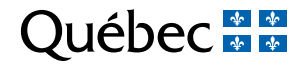

## **Table des matières**

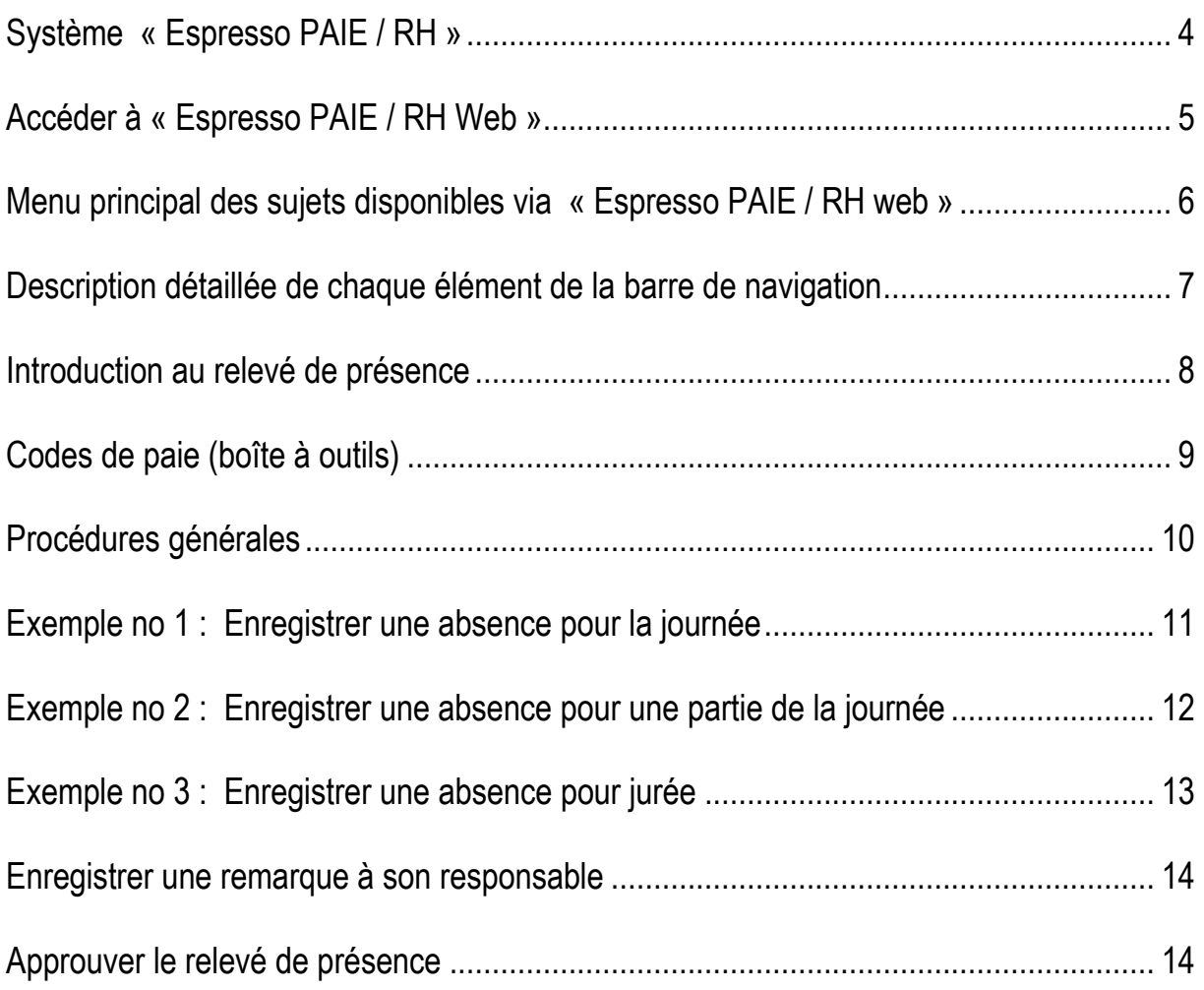

## <span id="page-3-0"></span>**LOGIBEC « ESPRESSO PAIE »**

Notre logiciel ESPRESSO PAIE / RH VERSION WEB est le logiciel de paie en vigueur.

Cet outil permet l'accessibilité et la rapidité d'accès à l'information et devient le lien direct de codification entre les applications et le traitement de la paie.

Ce guide de l'utilisateur se veut donc un document de référence simplifié des principaux modules de Logibec qui sont ou seront utilisés. Notez que la majeure partie des informations contenues à l'intérieur de cet aide-mémoire est déjà connue.

Prendre note que les codes de paie utilisés dans ce document sont des exemples qui ne sont pas nécessairement les codes en vigueur dans votre établissement.

Nathalie Lévesque Chef du service de la paie 2 novembre 2015

## <span id="page-4-0"></span>**ACCÉDER À « ESPRESSO PAIE WEB »**

- Allez sur votre poste de travail ou dans intranet
- Cliquez sur l'item « Espresso »
- L'écran « logibec » s'affiche

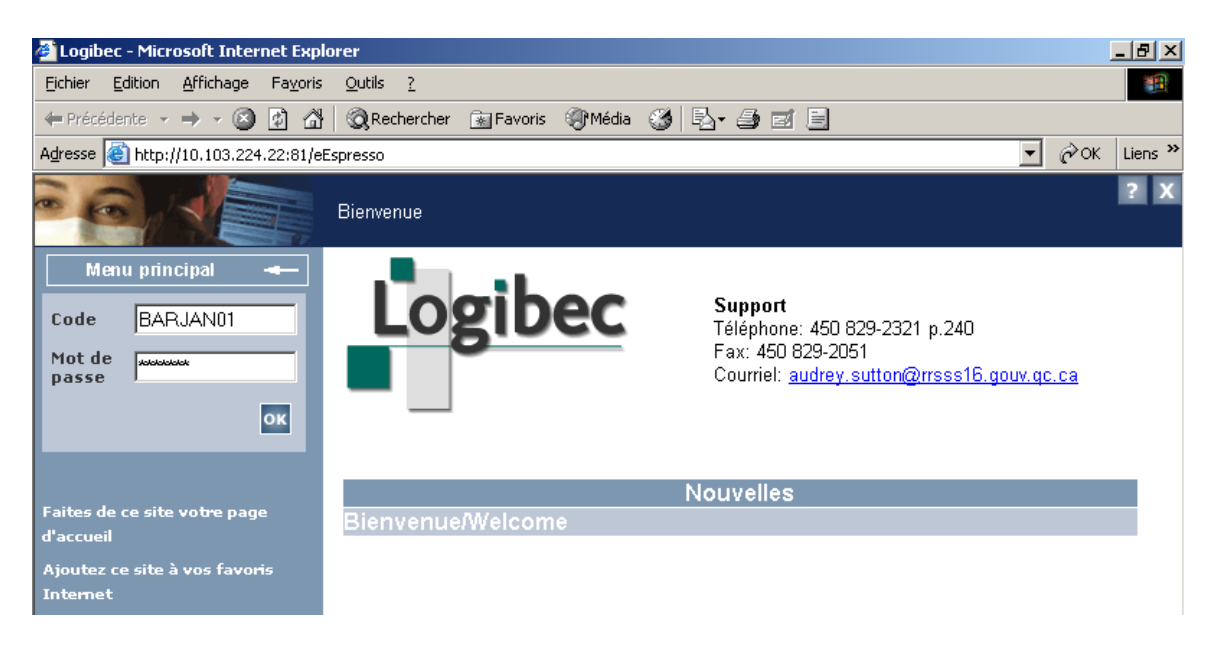

- Veuillez inscrire votre **code d'utilisateur**
- Veuillez inscrire votre **mot de passe** tel que vous l'utilisez présentement et cliquez sur→ **OK**.

<span id="page-4-1"></span>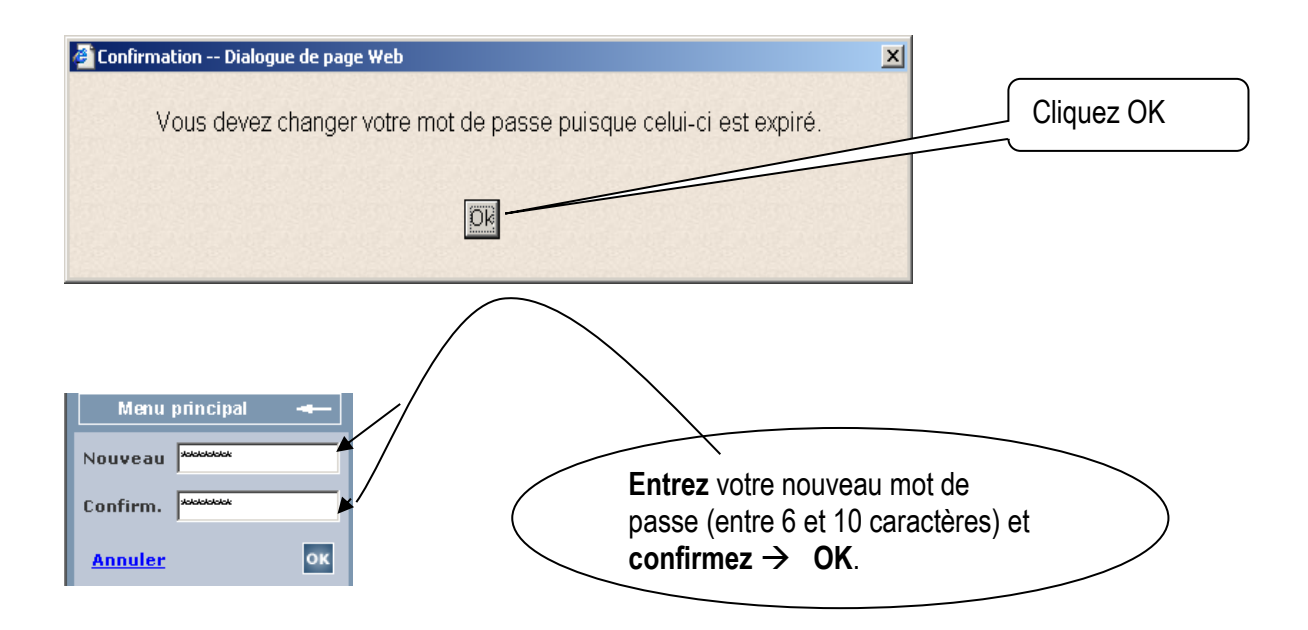

## **MENU PRINCIPAL DES SUJETS DISPONIBLES VIA « ESPRESSO PAIE / RH WEB »**

## **Menu Logibec**

#### **+ Nouvelles**

Messages du service de la paie

#### **+ Préférences**

Préférences utilisateur : portail pour choisir vos préférences Favoris : pour sélectionner vos favoris Changer le mot de passe : pour changer votre mot de passe

## **Menu eEspresso**

**+ Affichage de postes** Description à venir

#### **+ Dossier employé**

Les données sont mises à jour le 2<sup>e</sup> lundi suivant le fin de la période de paie. Permet de consulter : Renseignements personnels : votre adresse et no de téléphone et permet de modifier Ancienneté : votre ancienneté Dépôt salaire : votre numéro de compte bancaire et de transit Déductions : vos déductions Banques : le solde de vos banques (vacances, maladie, rétention, temps dû, etc) Expérience : votre expérience par titre d'emploi présent et occupé

#### **+ Relevé de présence**

Disponible à compter du 1<sup>er</sup> mercredi 13h00 suivant le fin de la période de paie. Pour modifier votre relevé de présence actuel Pour consulter vos relevés antérieurs (voir pages suivantes) Fériés de l'employé **:** pour consulter la liste de vos fériés

#### **+ Relevé de paie**

Disponibilité à compter du 2<sup>e</sup> mercredi 13h00 suivant la fin de la période de paie. Pour consulter/imprimer votre relevé de paie actuel et antérieurs

#### **+ Assiduité**

Les données sont mises à jour le 2<sup>e</sup> lundi suivant le fin de la période de paie Pour consulter votre taux et profil d'absentéisme

#### **+ Compte de dépenses**

<span id="page-5-0"></span>Pour inscrire et imprimer votre compte de dépenses Vous le ferez ensuite suivre avec vos pièces justificatives au service de la paie Votre responsable l'approuvera directement dans le logiciel Pour consulter des comptes de dépenses antérieures

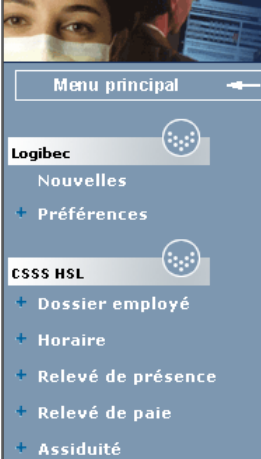

- + Compte de dépenses
- **Disponibilité**

## **DESCRIPTION DÉTAILLÉE DE CHAQUE ÉLÉMENT DE LA BARRE DE NAVIGATION**

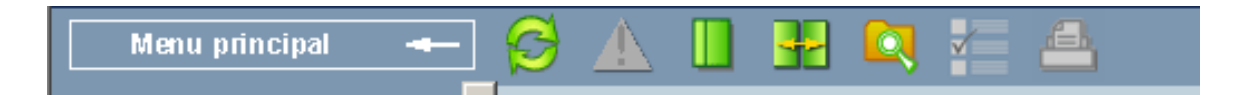

Voici la description détaillée de chaque élément de la barre de navigation.

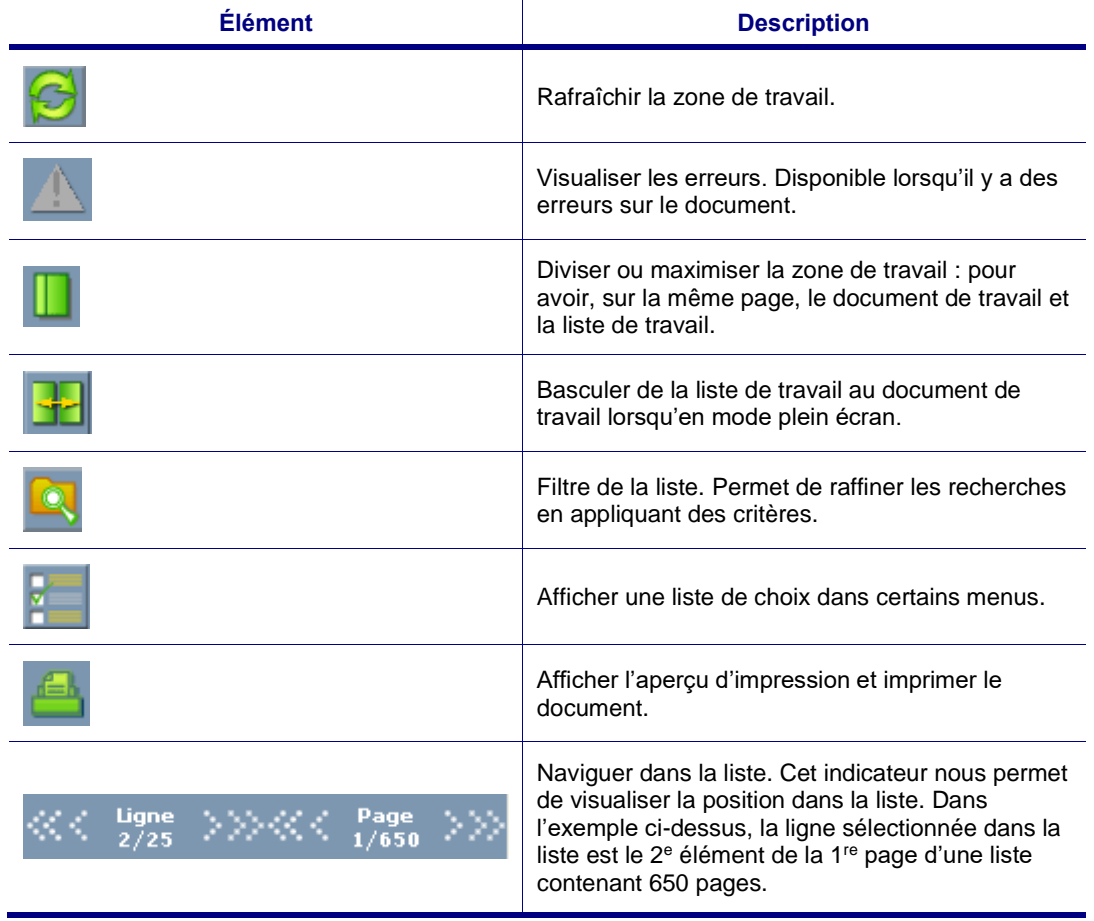

**Notes** Évitez d'utiliser les fonctions internet lorsque vous naviguez dans le site.

<span id="page-7-0"></span>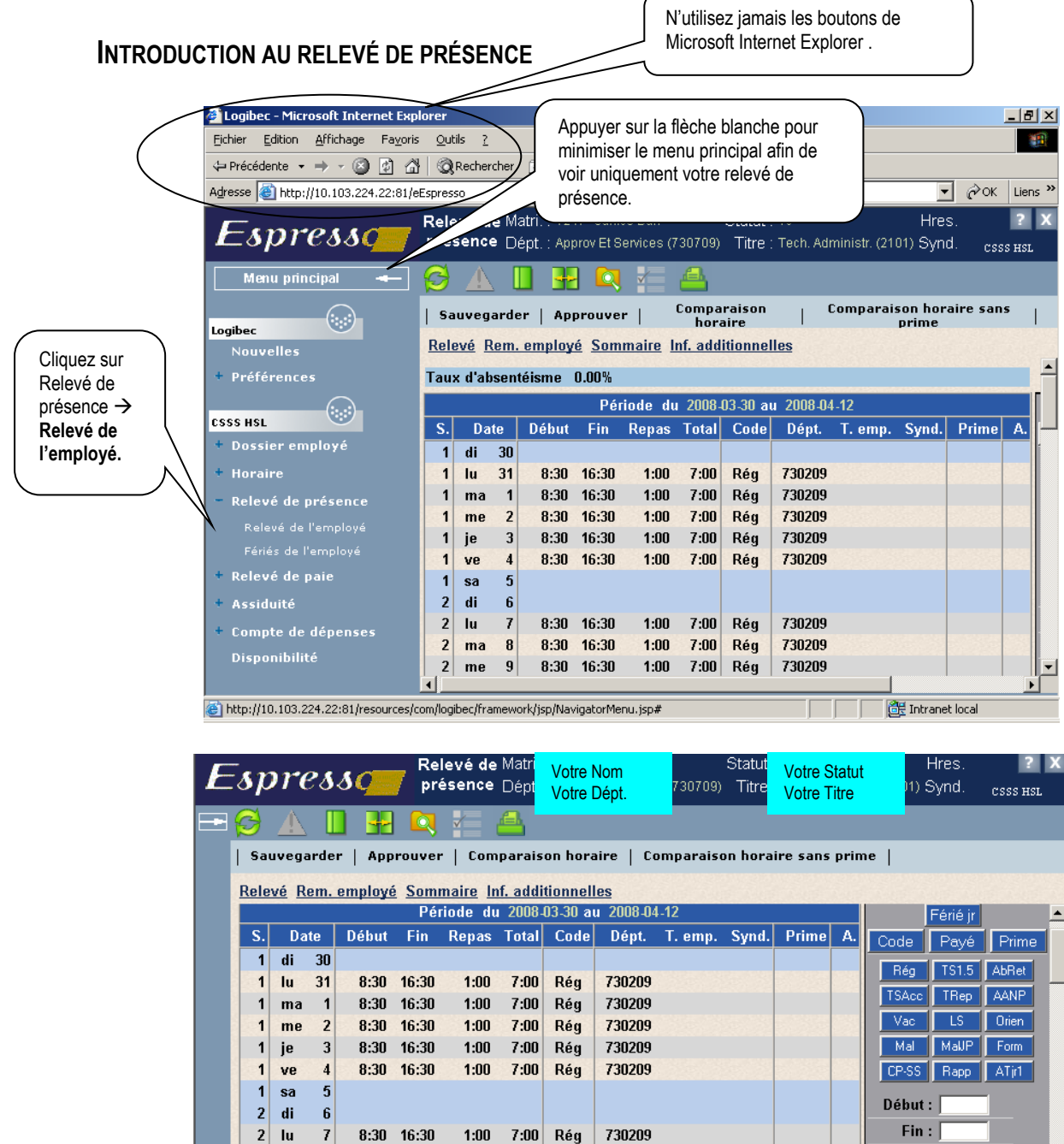

• Un horaire type est déjà défini pour vous, si cela ne reflète pas votre horaire actuel, veuillez vous référer à votre supérieur immédiat qui confirmera votre nouvel horaire de travail au service des ressources humaines pour faire les changements appropriés.

730209

730209

730209

730209

Repas:

Av. hor.  $\pm$   $\Box$ 

 $Dépt.$ :

- Votre horaire type s'affiche avec les heures régulières de travail. Votre tâche consiste à compléter votre feuille de temps pour qu'elle reflète la réalité. Par exemple, l'inscription des vacances, congés fériés, journées de maladie, formation, temps à reprendre, temps repris, etc.
- Ce guide résume les principes de base. Si des explications plus détaillées vous sont nécessaires, veuillez contacter le service de la paie.

8:30 16:30

8:30 16:30

8:30 16:30

8:30 16:30

 $8:30 - 16:30$ 

lu

 $me$  $\overline{9}$ 

je  $10$ 

 $\overline{\mathbf{c}}$  $ma$  $\mathbf{a}$ 

 $\overline{2}$ 

 $\overline{2}$ 

 $1:00$ 

 $1:00$ 

 $1:00$ 

 $1:00$ 

 $1:00$ 

7:00 Rég

 $7:00$ Rég

 $7:00$ Rég

 $7:00$ Réa

## <span id="page-8-0"></span>**CODES DE PAIE (BOÎTE À OUTILS)**

• Les 15 boutons d'accès rapide pour les codes les plus utilisés sont affichés dans une boîte à outils à droite du relevé de présence.

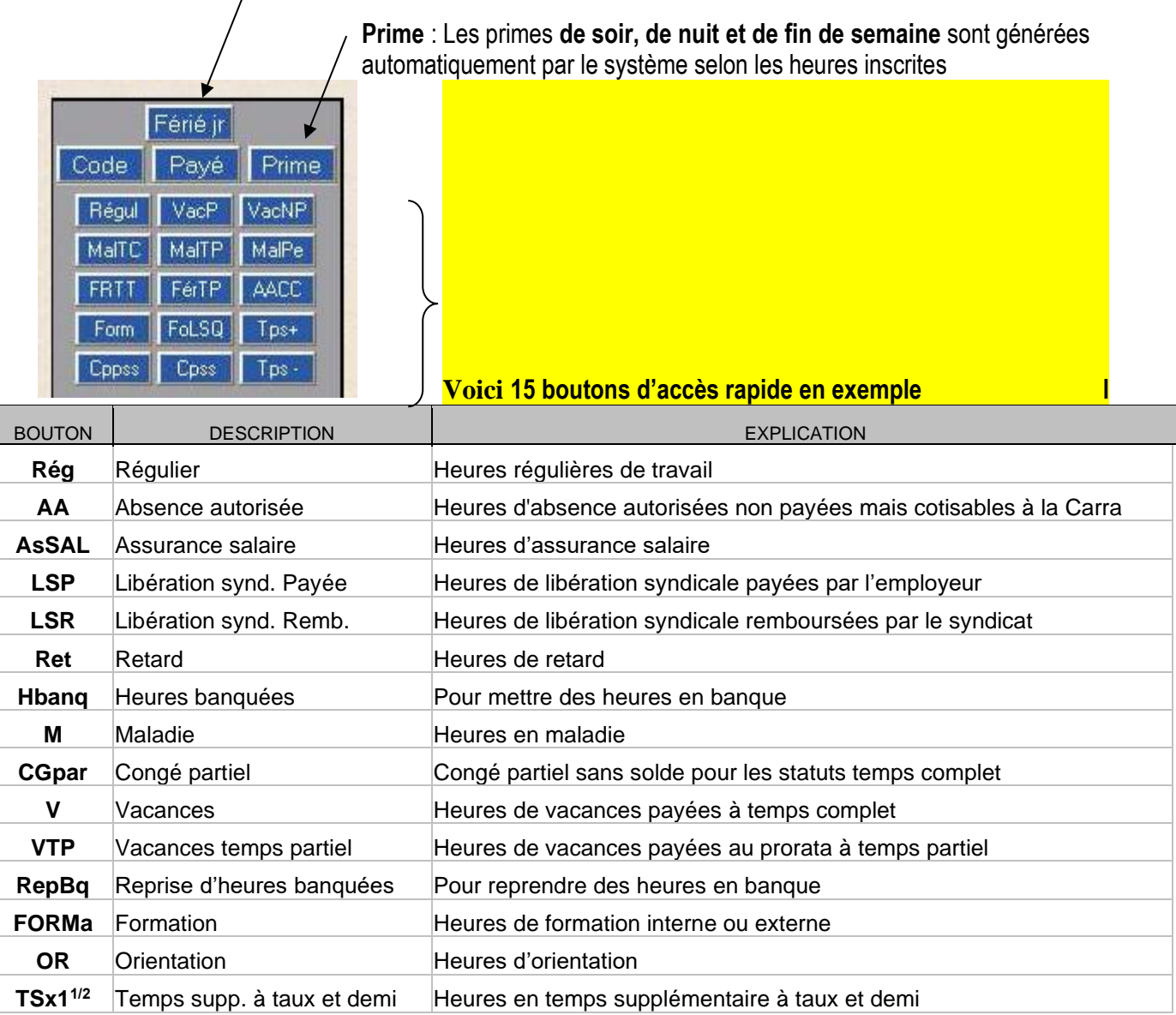

Bouton **Férié jr. :** votre liste de congés fériés s'affiche

• En ce qui concerne les autres codes de paie, cliquez sur **Code** et une liste **Fenêtre de codes de paie** s'affiche. Vous pouvez défiler la liste alphabétique ou faire une recherche à l'aide du **Filtre**.

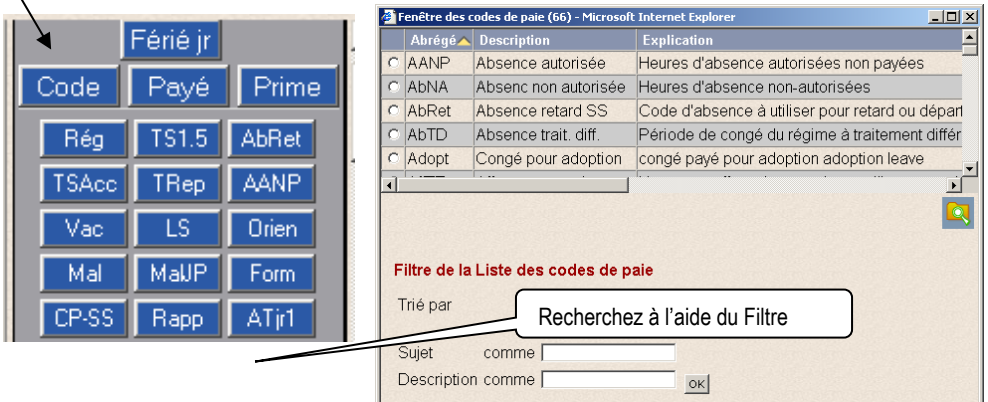

## <span id="page-9-0"></span>**PROCÉDURES GÉNÉRALES**

Voici les étapes principales à suivre pour compléter un relevé de présence :

- Sélectionnez la journée à modifier en cliquant une fois sur la ligne (bouton de souris gauche).
- Pour modifier le code de paie, utilisez les boutons d'absence de la boîte à outils ou cliquez sur **Code** pour accéder à la liste complète des codes d'absence (le nouveau code de paie s'affiche automatiquement sur la ligne sélectionnée).
- Pour modifier les heures régulières de l'horaire affiché, entrez vos heures de **début** et de **fin** (**repas**, s'il y a lieu), puis cliquez sur le code approprié pour effectuer le changement.
- Pour modifier le département si différent de celui affiché, inscrivez le nouveau département puis cliquez sur le code approprié pour effectuer le changement.
- **6** Endroit pour enregistrer une remarque à son responsable, par exemple concernant du temps supplémentaire mis en temps à reprendre.
- **Sauvegarder** les modifications.
- $\bullet$  Approuver votre relevé de présence.

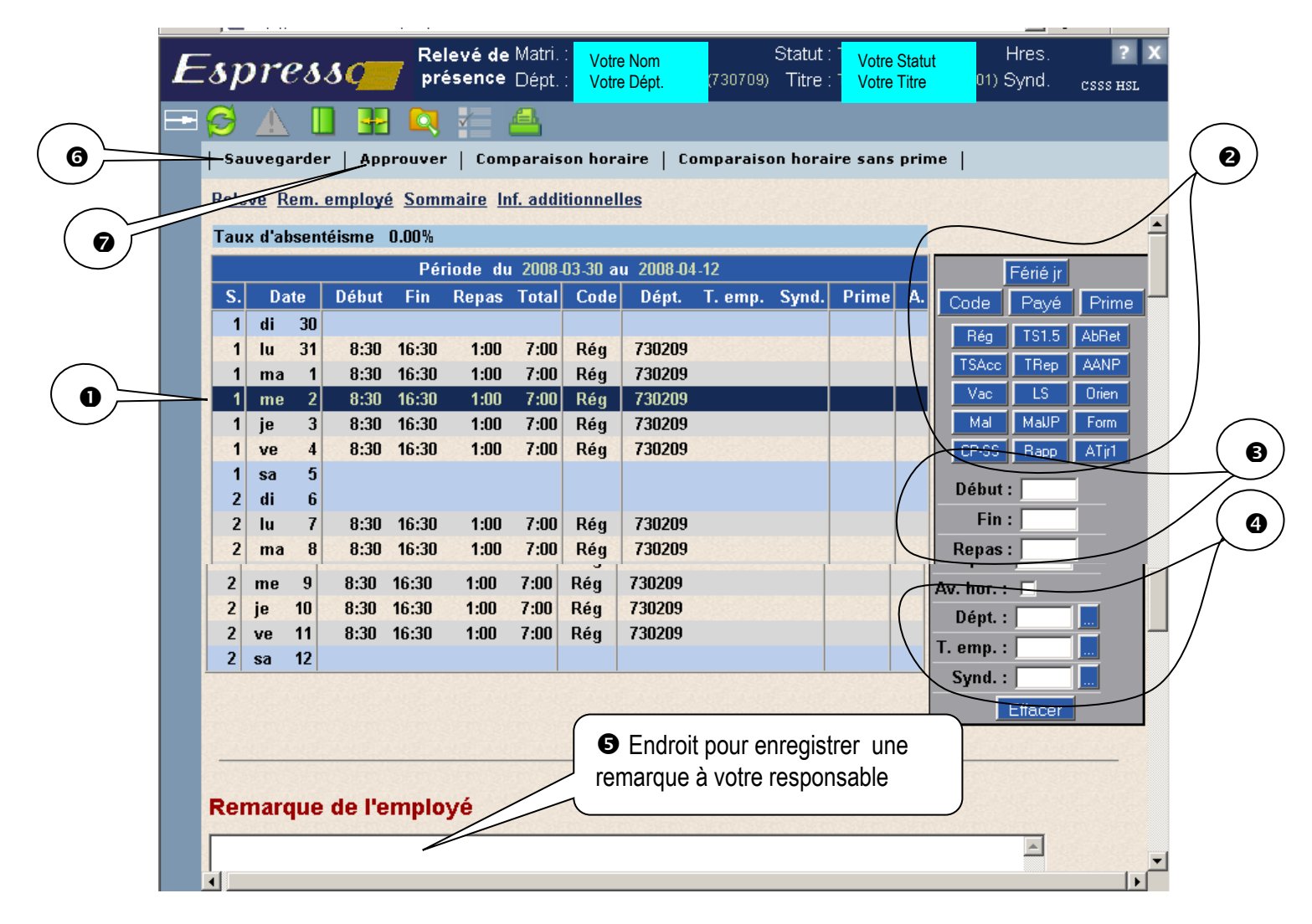

Vous trouverez dans les pages qui suivent des exemples de différentes situations de codification.

## <span id="page-10-0"></span>**EXEMPLE NO 1 : ENREGISTRER UNE ABSENCE POUR LA JOURNÉE**

Si vous êtes malade le mercredi 2 avril 2011, voici la démarche à suivre :

Sélectionnez la journée du 2 avril en cliquant une fois sur la ligne (bouton de souris gauche).

Cliquez sur le code d'absence **M** de la boîte à outils.

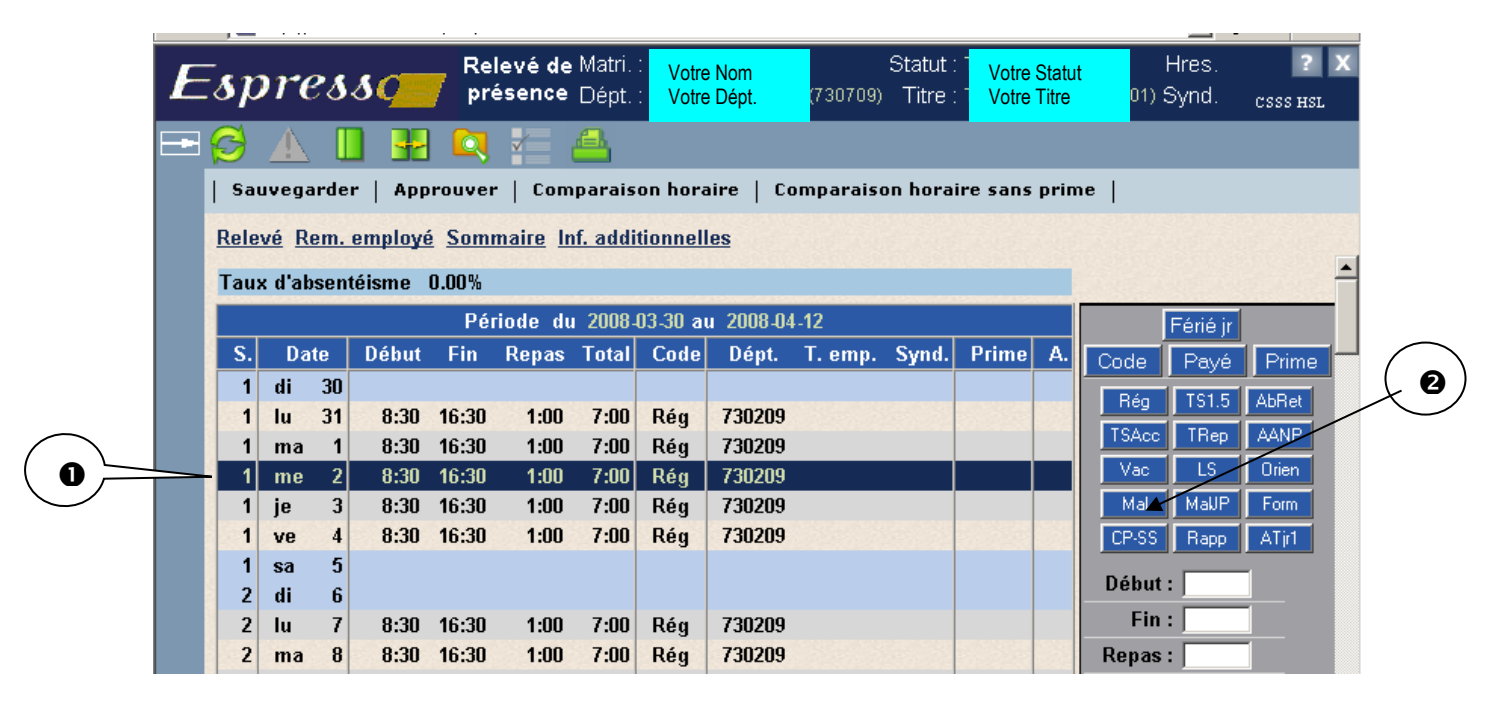

 Notez dans la boîte ci-dessous que le 2 avril 2011 est maintenant en **maladie**. Cliquez sur **Sauvegarder**.

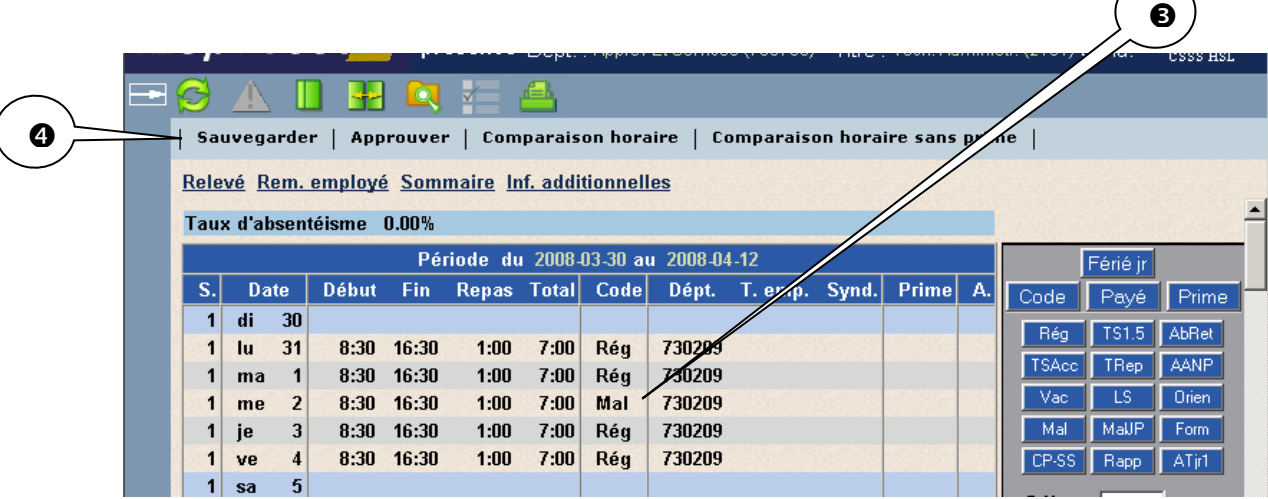

## <span id="page-11-0"></span>**EXEMPLE NO 2 : ENREGISTRER UNE ABSENCE POUR UNE PARTIE DE LA JOURNÉE**

Si vous quittez à 13h30 le jeudi 3 avril 2011 pour raison de maladie, voici la démarche à suivre :

- Sélectionnez la journée du 3 avril en cliquant une fois sur la ligne (bouton de souris gauche).<br> **2** Entrez Début 1330 (début de l'absence) et entrez Fin 1630 (pour indiquer la durée de l'abser
- Entrez **Début** 1330 (début de l'absence) et entrez **Fin** 1630 (pour indiquer la durée de l'absence).

Cliquez sur le code d'absence **M** de la boîte à outils.

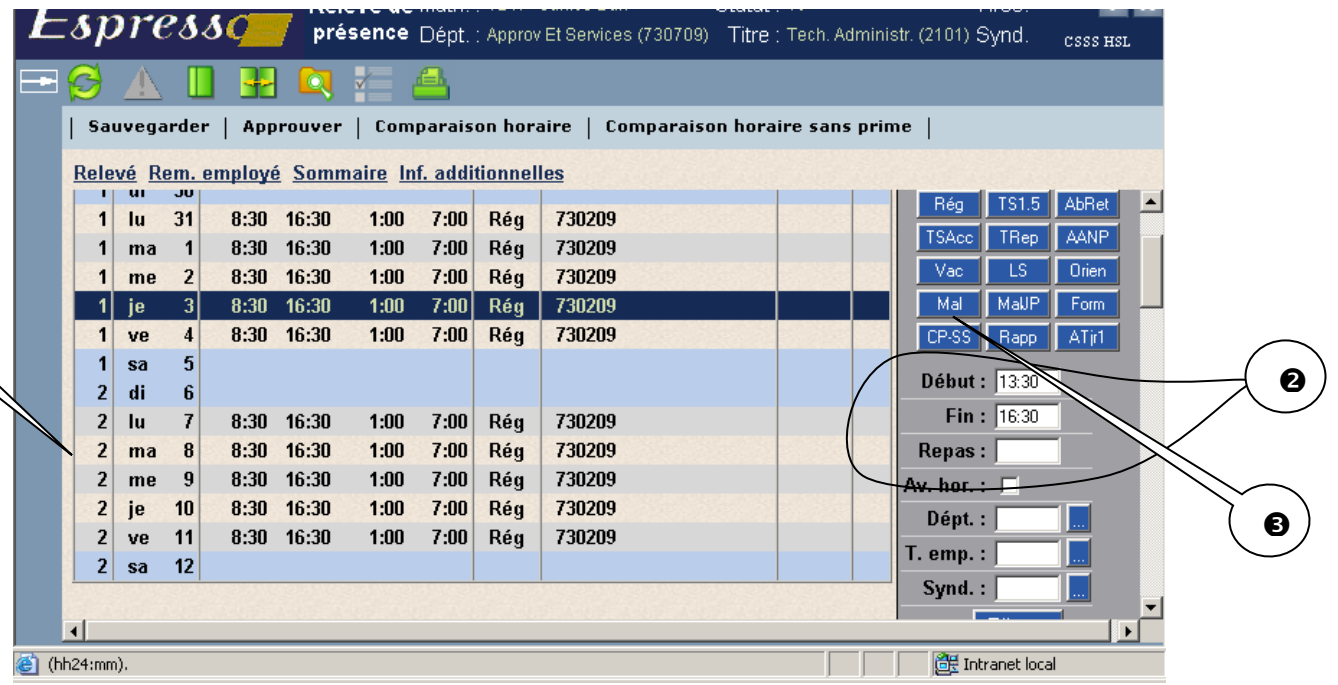

 Notez comment c'est facile : le 3 avril 2011 est maintenant en : **Rég**ulier de 8 :30 à 13 :30 avec 1 :00 de Repas pour un Total de 4 :00 et en **Mal**adie de 13 :30 à 16 :30 pour un Total de 3 :00. Cliquez sur **Sauvegarder**.

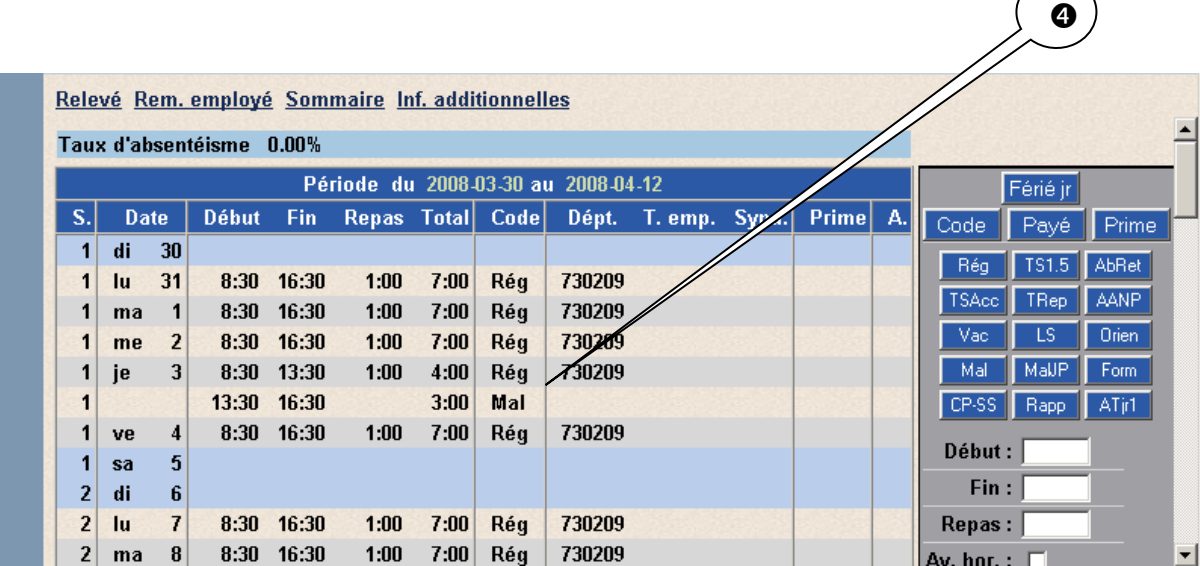

 $\bullet$ 

## <span id="page-12-0"></span>**EXEMPLE NO 3 : ENREGISTRER UNE ABSENCE POUR JURY**

Si vous êtes appelé à agir comme jury le lundi 7 avril 2011, voici la démarche à suivre :

- Sélectionnez la journée du 7 avril en cliquant une fois sur la ligne (bouton de souris gauche).
- Cliquez sur le bouton **Code** de la boîte à outils puisque jury ne fait pas partie des 15 boutons d'accès rapide.

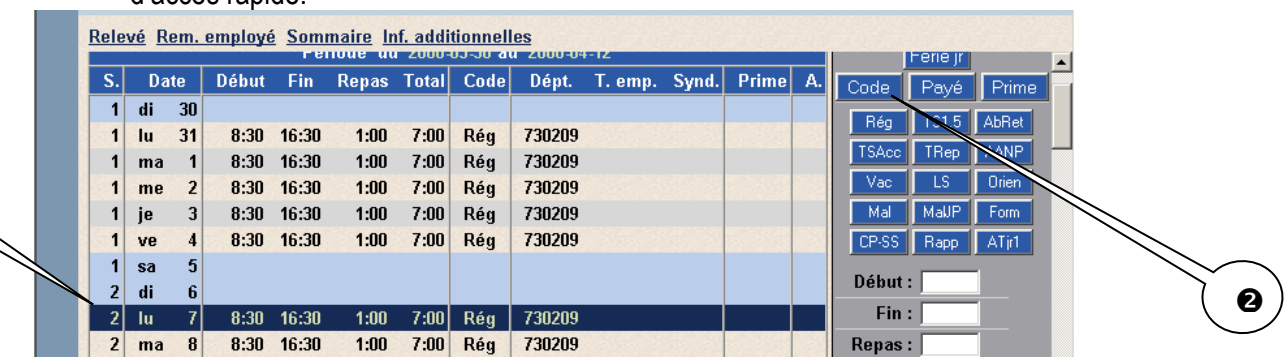

 Une liste **Fenêtre de codes de paie** s'affiche, vous pouvez défiler la liste alphabétique ou taper jur dans la case Sujet → **OK** pour faire une recherche à l'aide du **Filtre**.

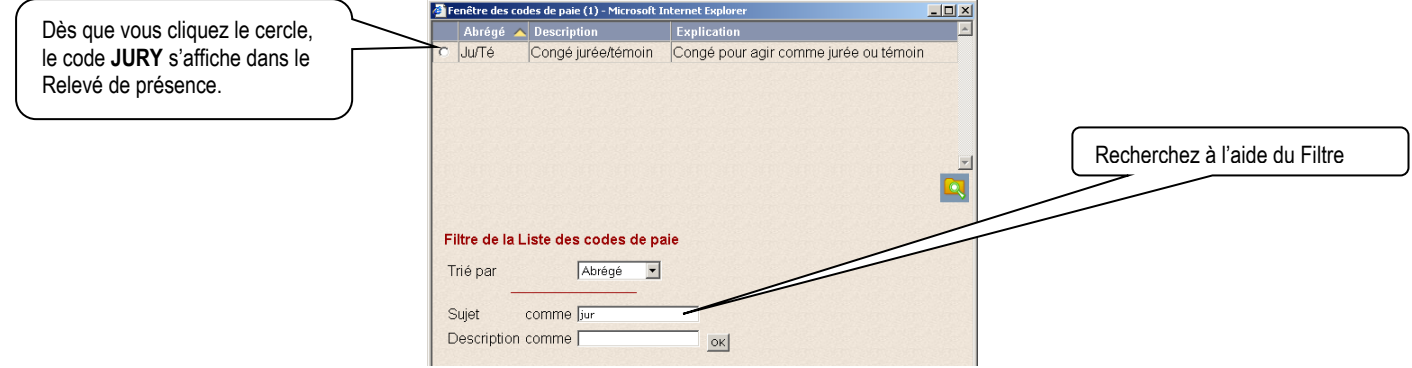

- Dès que vous effectuez votre choix, le code **JURY** s'installe dans le relevé de présence.
- $\Theta$  Cliquez sur **Sauvegarder**.

O

<span id="page-12-1"></span>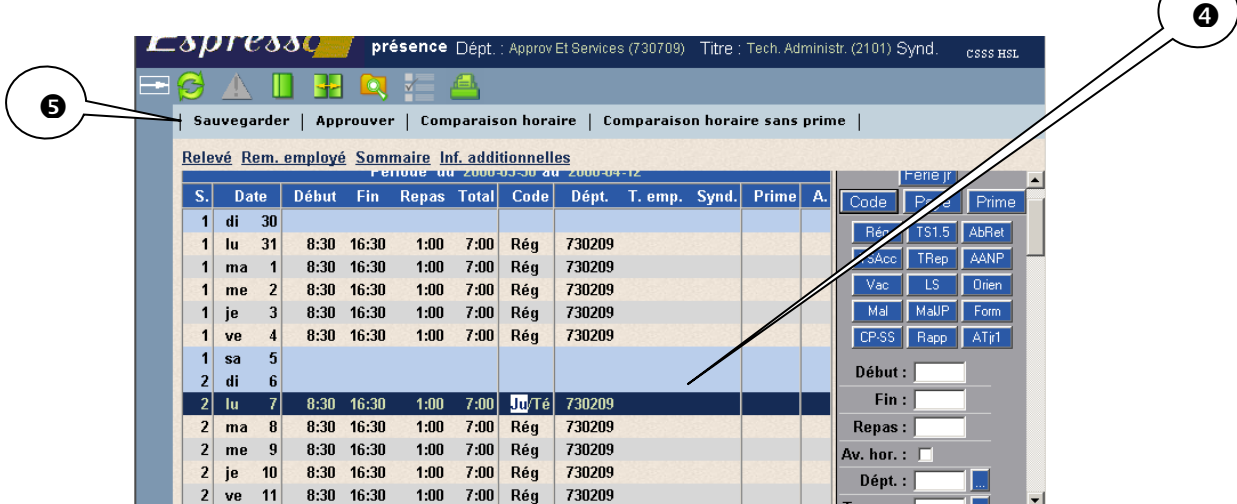

#### **ENREGISTRER UNE REMARQUE À SON RESPONSABLE SUR LE RELEVÉ DE PRÉSENCE**

Si vous désirez enregistrer une remarque à votre responsable, vous n'avez qu'à l'inscrire dans la section **Remarque de l'employé** sur le relevé de présence et **Sauvegarder.**

#### <span id="page-13-0"></span>**APPROUVER LE RELEVÉ DE PRÉSENCE**

La dernière étape pour compléter votre relevé de présence est de l'approuver

 $\bullet$  Cliquez sur **Approuver** dans le haut de la page

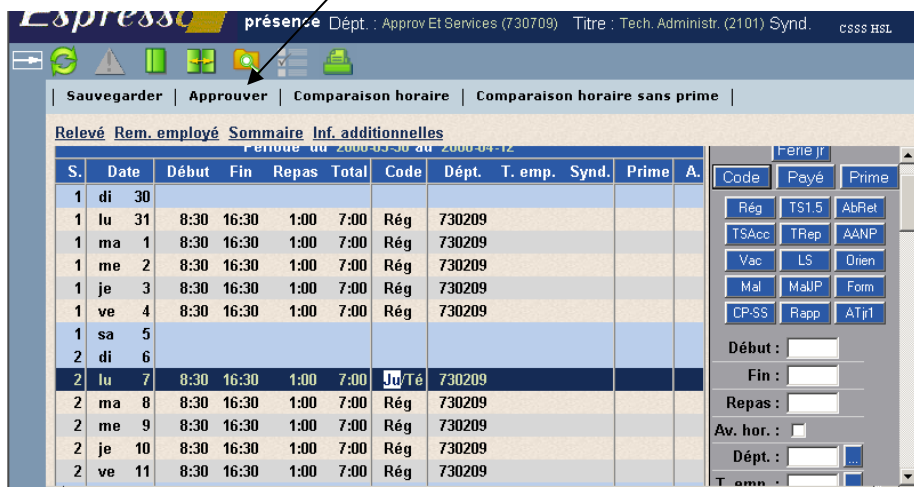

 Un rappel vous demande si vous avez bien enregistré vos heures de formation et d'orientation, si oui → **OK** et une deuxième fenêtre vous demande si vous voulez approuver ce relevé de présence, si oui → **OK**.

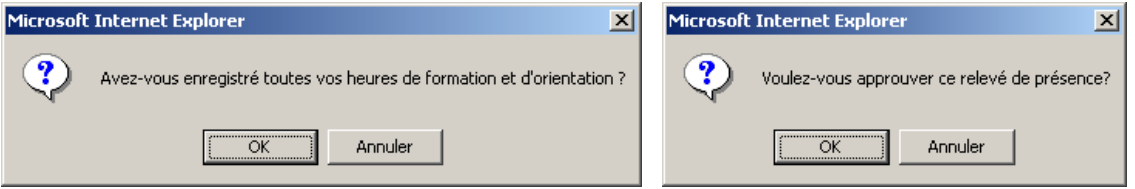

 $\bullet$  Vous devez inscrire votre mot de passe.

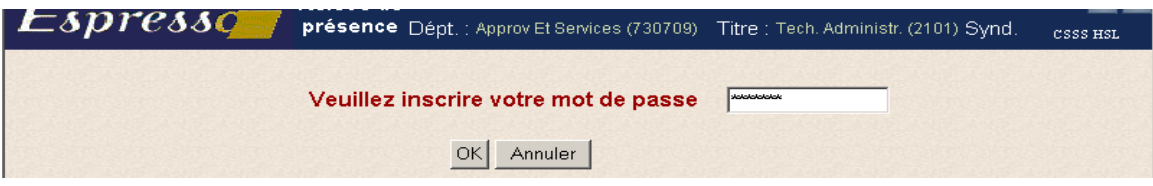

 Un message affiche « **Le relevé est approuvé. (Employé**) ». Il faudrait alors **Enlever l'approbation** si vous devez effectuer une modification mais cela devient impossible lorsque votre responsable a déjà approuvé votre relevé.

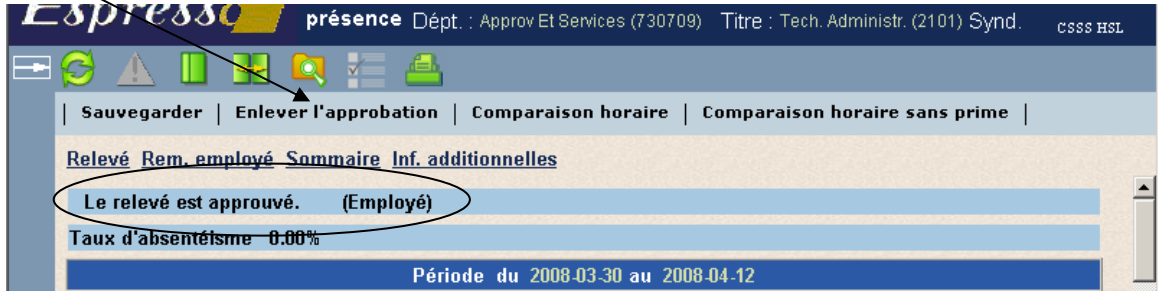

Guide de l'utilisateur Relevé de présence web employé / Service de la paie / 2 Novembre 2015

Centre intégré<br>universitaire de santé<br>et de services sociaux<br>du Centre-Sud-tréal<br>de-l'île-de-Montréal<br>QUÉDEC EN EN